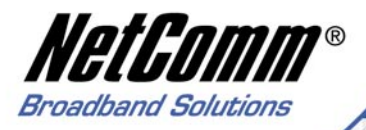

# **User Guide**

NetComm<sup>®</sup>

Download from Www.Somanuals.com. All Manuals Search And Download. Card

**NP642** 

**UBBAZ Sup** 

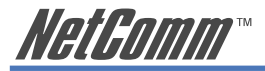

#### Caution

The NetComm NP642 must be installed and operated in accordance with the instructions provided in this Quick Start Guide. Damage caused by incorrect or careless installation is not covered by warranty.

#### Static Electricity

Computers are very sensitive to static electricity which may be discharged by the user when the internal circuitry is touched. Ensure that you have discharged any static prior to touching the computer's PCI slots and to removing the NetComm NP642 from its static bag, by touching an earthed object first. This can be the computer's Power Supply provided the power is switched off at the wall, but the power cord is connected to the power socket; static will be discharged through the power cord's earth connection.

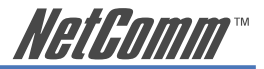

# **Contents**

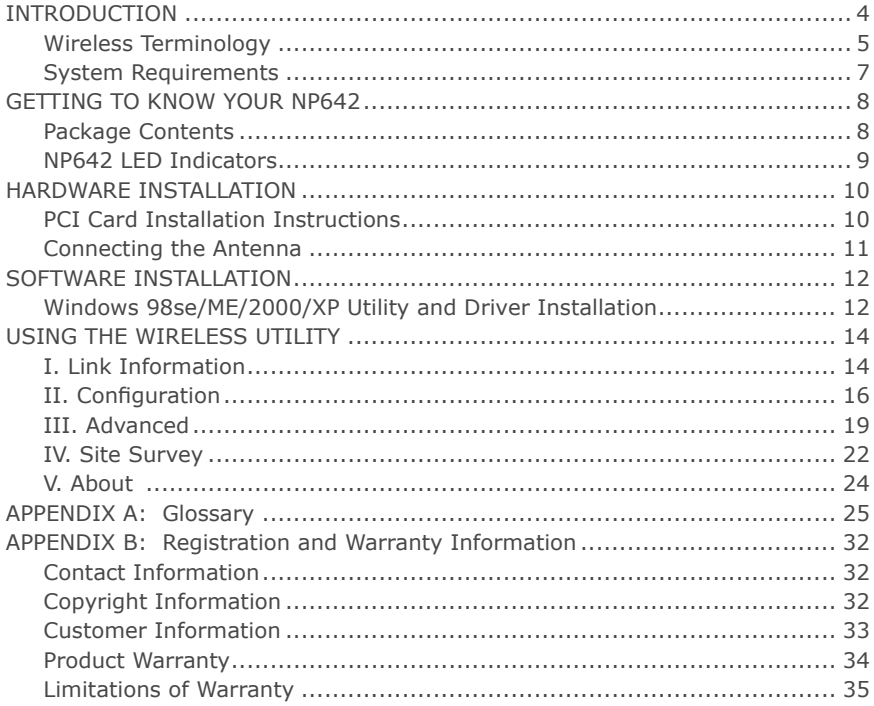

NP642 IEEE 802.11g PCI Adapter

YML785 ReDownload from Www.Somanuals.com. All Manuals Search And Download.

<span id="page-3-0"></span>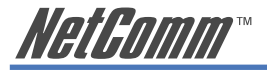

# **INTRODUCTION**

Congratulations on your purchase of the NP642 108Mbps IEEE 802.11g Wireless PCI Card.

This manual is designed to help familiarise users with the product and offers detailed operational and installation instructions, so please keep it for future reference.

With the NP642 Wireless (IEEE 802.11g) PCI Card, a computer can communicate with the Network wirelessly. User-friendly utility software is bundled with the NP642 providing configuration, monitoring and diagnostic options.

The NP642 provides data transfer rates of up to 108 Mbps, which is 10 times faster than most existing Wi-Fi wireless networks.

Designed to handle bandwidth-intensive applications and multimedia content, the NP642 eliminates the need for unsightly ethernet cables while providing fast and secure network transfer rates.

The NP642 has the most advanced security features available today with 128 bit WEP encryption and WPA security.

The Wireless PCI Card configuration is easy to configure for peer-to-peer networks, suitable for a small number of users, or for full infrastructure networks that allow broad area roaming.

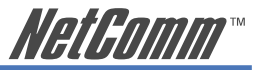

#### <span id="page-4-0"></span>**Wireless Terminology**

#### **Wireless Standards**

802.11, 802.11b and 802.11g all refer to a series of standards which govern a common method of creating wireless local area networks (WLANs).

802.11b and 11g are the most common WLAN types, with 11g being the later and faster of the two standards with a maximum transmission rate of 54Mbps.

The NP642 is faster again as it is built around a processor which 'turbo-charges' transmission rates up to 108Mbps.

802.11g is 'backward compatible' with 802.11b, which means that the two standards are able to communicate, albeit at the lower 11Mbps rate of the 11b standard.

The NP642 can communicate with both kinds of device at their maximum rate, and with other 'turbo-charged' devices at the much higher rate of 108Mbps.

#### **Wireless Security Terms**

The Advanced Features of the NP642 include the ability to select from several types of Wireless Security.

**WEP WEP** stands for Wired Equivalent Privacy. Introduced with 802.11b, WEP uses encryption to protect data confidentiality by way of pre-shared keys (passwords or pass-phrases) that are entered at both ends. Superseded by WPA and 802.11i but still in use.

YML785 Re**Download from Www.Somanuals.com. All Manuals Search And Download.** 

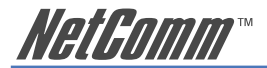

**WPA** WPA stands for Wi-Fi Protected Access - authorizes and identifies users based on a secret key that changes automatically at a pre-defined interval. This is called TKIP (Temporal Key Integrity Protocol) to change the temporal key every 10,000 packets (= unit of data.) Keys can either be pre-shared or established by a RADIUS Server. **RADIUS** RADIUS is part of 802.11i security; this is a wireless standard which is only concerned with wireless security standards. Authentication is based around a secure server with a challengeand-response method of interaction which verifies the identity of the client wishing to connect to the network. If you wish to connect to a RADIUS server ask the Network Administrator for details. RADIUS servers are not usually used as part of home networks.

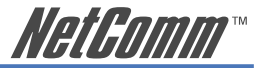

### <span id="page-6-0"></span>**System Requirements**

- Desktop computer with available 32bit PCI slot.
- Windows 98SE, ME, 2000, XP
- 32Mb of memory and a 300MHz processor
- 20Mb spare disk storage
- CD-ROM Drive

#### **Caution**

The NetComm NP642 must be installed and operated in accordance with the instructions provided in this Quick Start Guide. Damage caused by incorrect or careless installation is not covered by warranty.

#### Static Electricity

Computers are very sensitive to static electricity which may be discharged by the user when the internal circuitry is touched. Ensure that you have discharged any static prior to touching the computer's PCI slots and to removing the NetComm NP642 from its static bag, by touching an earthed object first. This can be the computer's Power Supply provided the power is switched off at the wall, but the power cord is connected to the power socket; static will be discharged through the power cord's earth connection.

<span id="page-7-0"></span>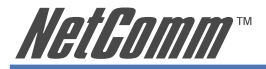

# **GETTING TO KNOW YOUR NP642**

This chapter provides unpacking and setup information for the NP642 Wireless PCI Card.

## **Package Contents**

Open the box of the Wireless PCI Card and carefully unpack it. The box should contain the following items:

□ One 108Mbps 802.11g Wireless PCI Card with removable antenna

 $\Box$  One Installation CD, including Utility Software and User Guide.

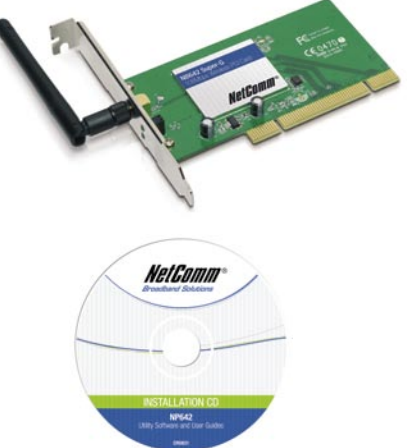

If any item is found missing or damaged, please contact your local reseller for replacement.

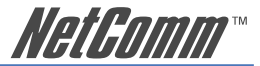

#### <span id="page-8-0"></span>**NP642 LED Indicators**

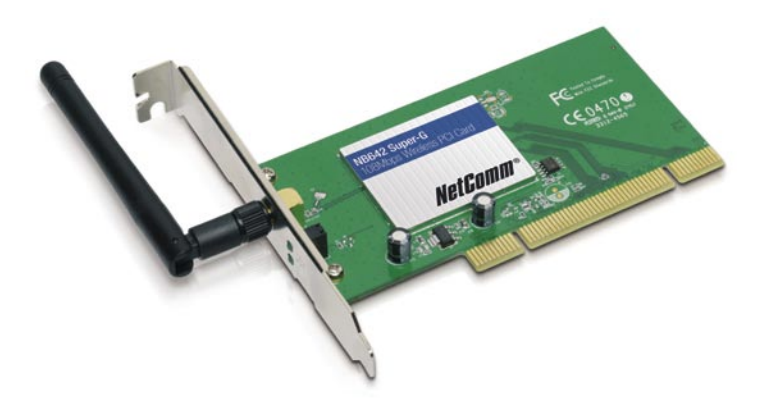

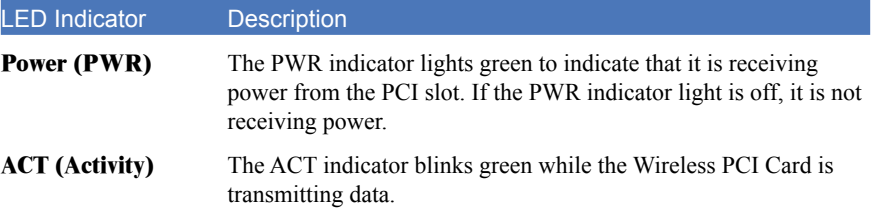

NP642 IEEE 802.11g PCI Adapter 9 YML785 Re**Download from Www.Somanuals.com. All Manuals Search And Download.** 

<span id="page-9-0"></span>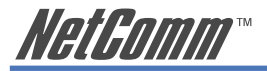

# **HARDWARE INSTALLATION**

### **PCI Card Installation Instructions**

- 1. Shut down the computer, unplug the power cord, and remove the chassis cover.
- 2. Insert the contact edge of the Wireless PCI Card into the available PCI Bus Master Expansion slot. Press the card firmly into the connector so that the card's contacts are fully seated in the PCI slot connector.

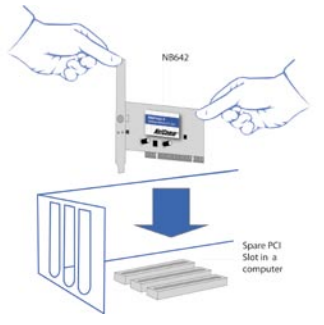

- 3. Install the bracket screw and secure the card to the computer chassis.
- 4. Replace the computer's cover.
- 5. Switch the computer power on. Windows will display a 'Found New Hardware' dialog box. Click Cancel to dismiss and proceed with installation of the driver from the CD-ROM as described on Page 11, after attaching the antenna.

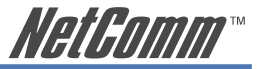

## <span id="page-10-0"></span>**Connecting the Antenna**

Before continuing with the Software Installation section, you will need to connect the antenna

1. The antenna has a retaining nut which must be screwed into the connector on the back of the card. Place the screw retaining nut over the antenna connection on the rear of the NB642 and turn it clockwise.

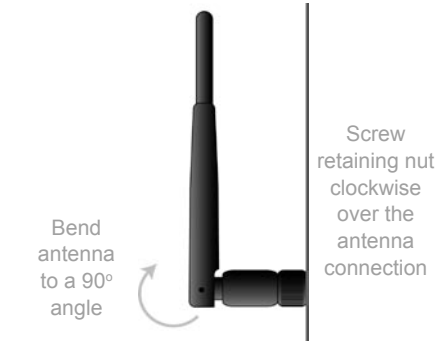

- Note: Do not over-tighten the attaching nut but do make sure that you have screwed it all the way to its end.
- 2. Adjust the antenna to a  $90^{\circ}$  angle.
	- Note: Please note that you may have to rotate the complete antenna assembly to do this and have the antenna pointing vertically.

NP642 IEEE 802.11g PCI Adapter 11

YML785 Re**Download from Www.Somanuals.com. All Manuals Search And Download.** 

<span id="page-11-0"></span>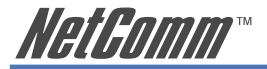

# **SOFTWARE INSTALLATION**

This section will guide you through the driver and utility installation procedure for the NP642 Wireless PCI Card.

### **Windows 98se/ME/2000/XP Utility and Driver Installation**

- 1. Insert the Driver and Utility CD-ROM into the CD-ROM Drive. The driver and utility setup menu should start up and install the driver. Depending on your operating system, you may need to install the software manually. Go to your Windows start menu and select "Run". Type "D:\Utility\Setup.exe" in the dialog box (where D:\ is the letter of your CD-ROM drive) and click OK.
- 2. If you need to install the driver manually, refer your Windows Operating System, (OS) to the following CD-Rom directory path: D:\Driver\<Windows OS>\net5211.inf (where  $D$ : is the letter of your CD-ROM drive).
- 3. The Install Shield Wizard screen will appear. Click "Next" to continue.
- 4. The installation program will help you setup the Wireless PCI utility.

 Windows XP has its own Wireless Utility. You can either use the Windows XP utility or the provided utility.

5. Once the Wireless PCI Card is installed you will find a new icon on the Windows task bar. The colour of the icon represents the strength of the wireless signal.

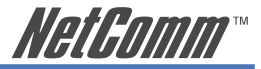

#### Icon Description

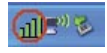

If the Icon is completely Green, you have excellent coverage and performance.

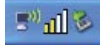

If the icon is yellow, the signal strength has a fair coverage and performance.

「マ山」を

If the icon has no colour, signal strength is poor.

<span id="page-13-0"></span>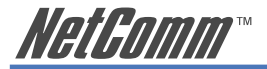

# **USING THE WIRELESS UTILITY**

# **I. Link Information**

Launch the utility program by double clicking the utility icon in the Windows task bar.

The following window is displayed after launching the Utility program.

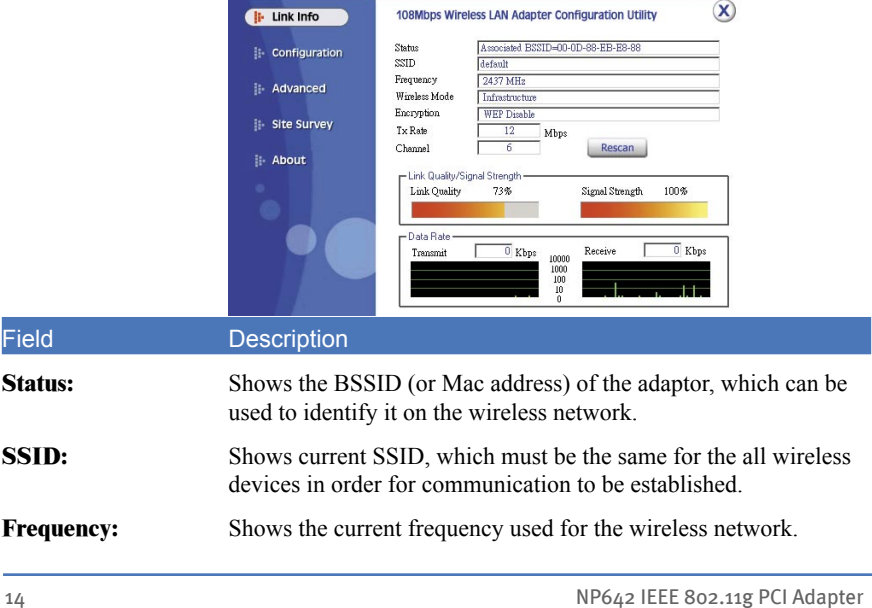

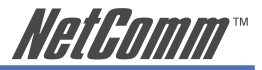

Field Description

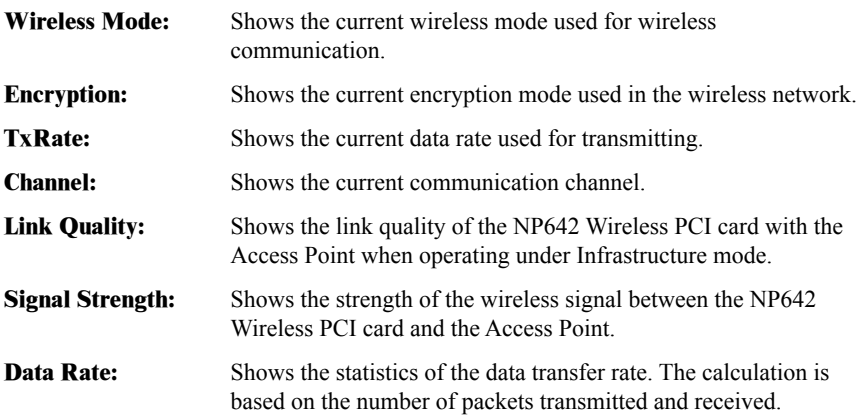

<span id="page-15-0"></span>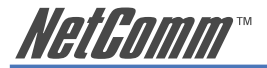

# **II. Configuration**

The configuration page enables you to set the basic parameters for your connection.

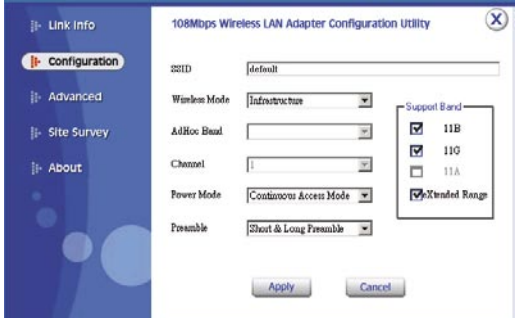

#### Field Description

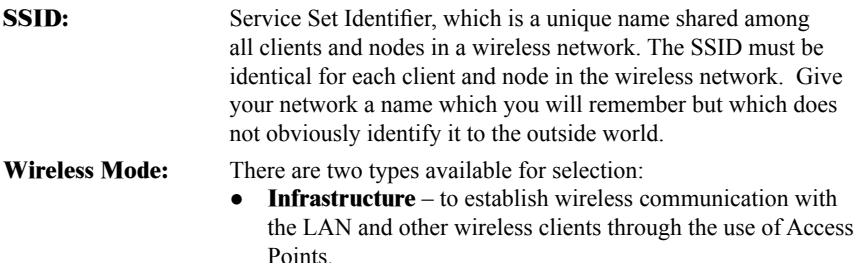

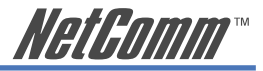

#### Field Description

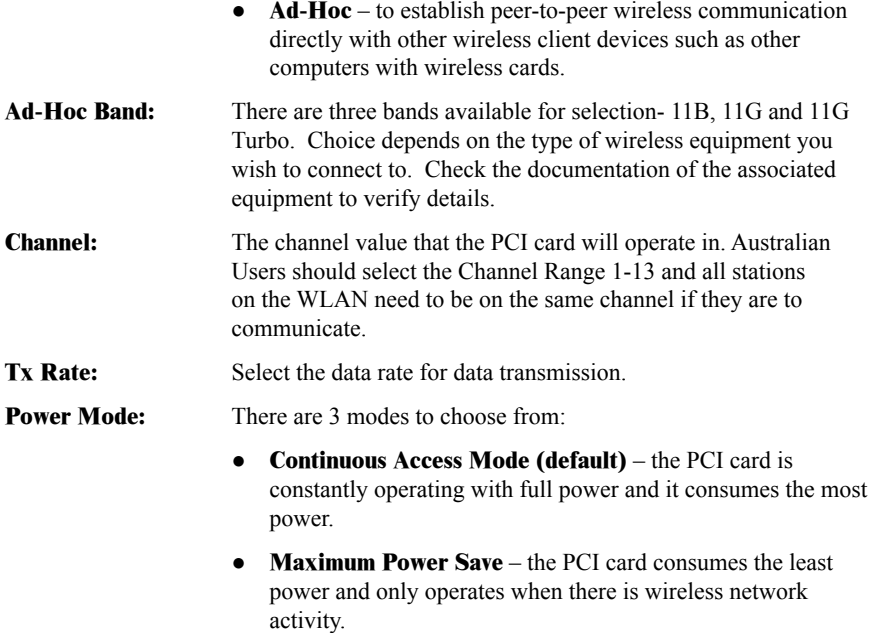

● **Power Save** – the PCI card consumes a moderate level of power.

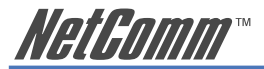

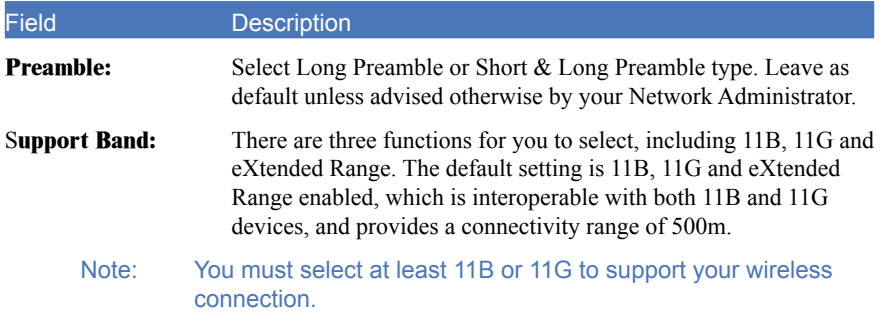

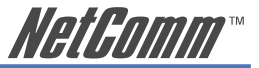

#### <span id="page-18-0"></span>**III. Advanced**

In the Advanced page you can configure advanced settings for the NP642 wireless PCI Card

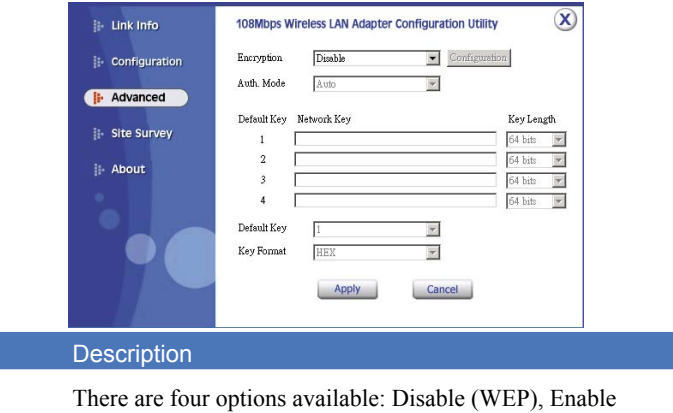

**Encryption:** 

Field

(WEP), WPA and WPA-PSK. The default setting is set to "Disable". Enable and Disable refer to WEP data encryption feature. If Enable is selected, you will be required to select the Authentication mode from the drop down list. If WPA is selected, configuration is enabled. Select the "configuration" button.

You will then be prompted with the following pop up window.

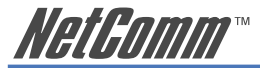

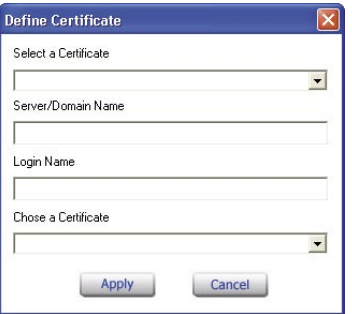

Select the certificate that you wish to use and enter the server name and login name; this refers to RADIUS Server technology which is generally not in use in the home environment; check with your Network Administrator if you are required to enter this in order to log on to a secure network.

If WPA-PSK is selected, click the configuration button. You will then be prompted with the following pop up window.

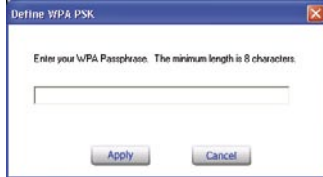

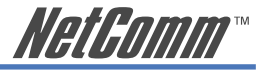

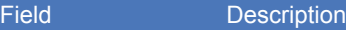

Please enter a key. If you are joining an existing network, ask the Administrator for the key. If you are setting up the network, create a key; any combination of letters and numbers up to 32 characters with no spaces.

#### **Auth. Mode:** There are three modes available to choose from:

- **Open Authentication** the sender and receiver do not share a secret Key for communication. Instead, each party generates its own key-pairs and asks the other party to accept it. The key is regenerated when the connection is established every time.
- **Shared Authentication** the sender and receiver shares the common key for data communication, and the key is used for extended length of time.
- **Auto** requires communication to be established, and automatically use the proper authentication mode.

The following will only be activated to allow for configuration when Encryption is enabled.

- **Default Key:** Select one of the 4 keys to use.
- **Network Key:** Choose the encryption, either in HEX or ASCII formats, and enter the password in the blank space.
- **Key Length:** Select 64 or 128 bits as the length of the keys

**Key Format:** ASCII or HEX

NP642 IEEE 802.11g PCI Adapter 21

YML785 ReDownload from Www.Somanuals.com. All Manuals Search And Download.

<span id="page-21-0"></span>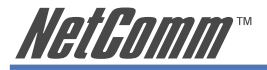

### **IV. Site Survey**

This page allows you to enable the site survey function, which scans for available wireless networks (wireless clients & access points) and establishes a wireless communication with one.

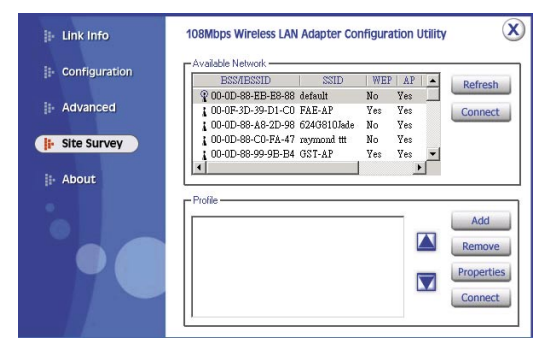

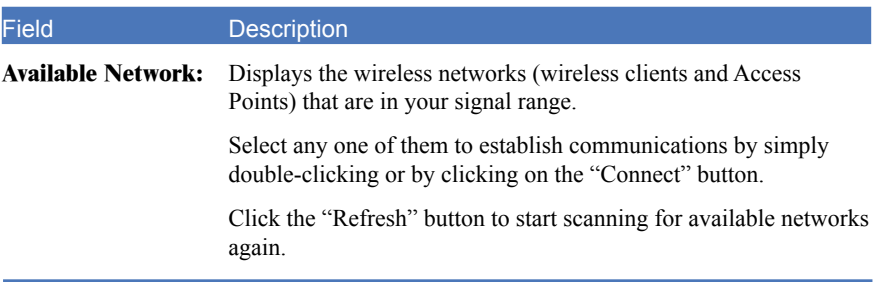

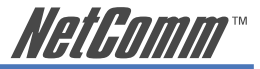

#### Field Description

**Profile:** You can create and manage profiles for Home, offices or public areas. Double-Click on one of the created profiles. The settings will adapt to the configuration such as SSID, channel, and WEP settings saved by that particular profile.

**Remove:** To remove the selected profile

**Properties:** To view and change settings.

#### Add: To add a profile. You will be prompted with the following popup screen. You can enter the necessary information required for accessing Access Points or Wireless Router.

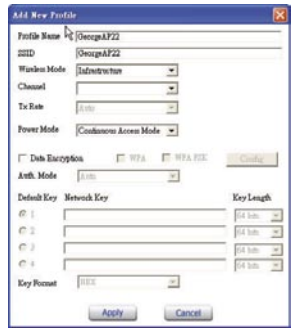

<span id="page-23-0"></span>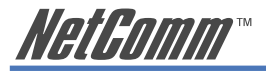

## **V. About**

This page displays some information about the NP642 Wireless PCI Card. It contains the Driver & Utility Version as well as the MAC address. This feature is useful when you need to identify utility and driver versions as updates become available.

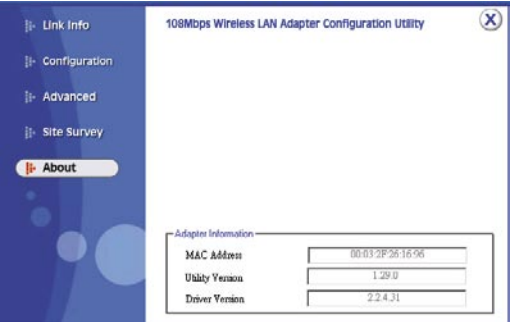

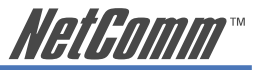

# <span id="page-24-0"></span>**APPENDIX A: Glossary**

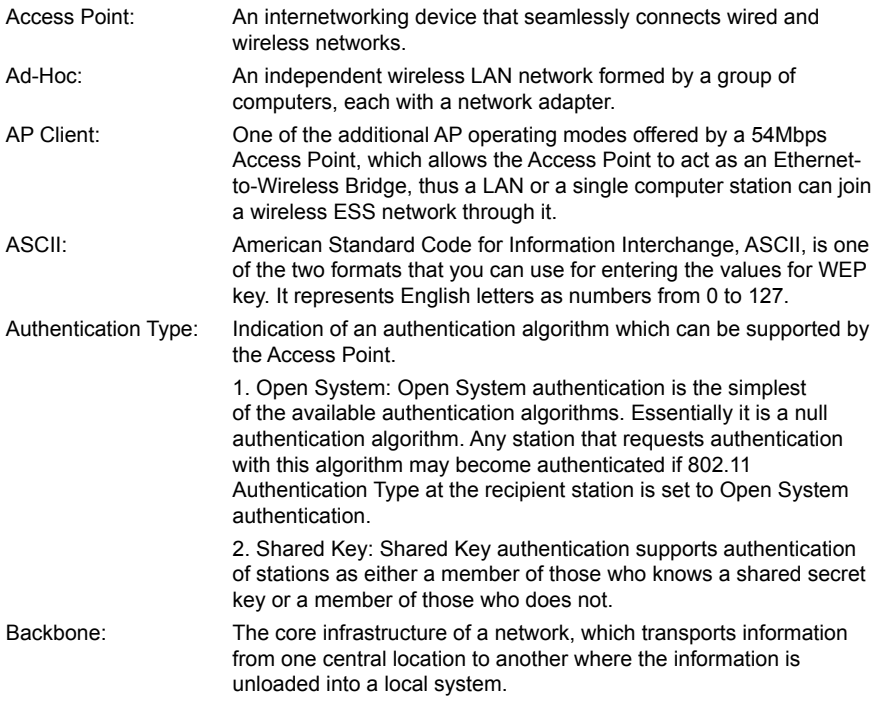

YML785 ReDownload from Www.Somanuals.com. All Manuals Search And Download.

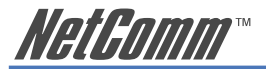

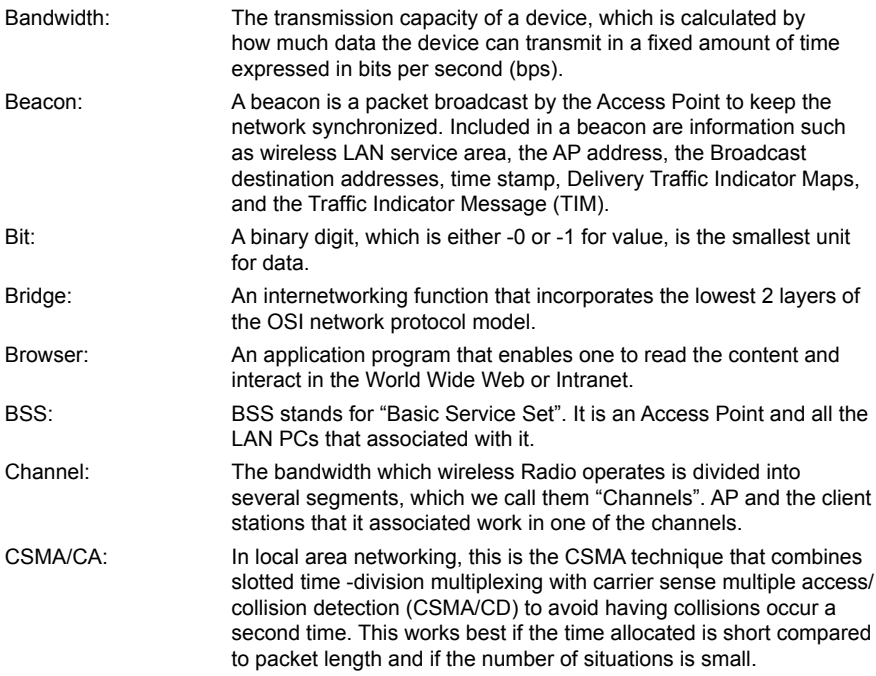

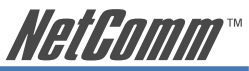

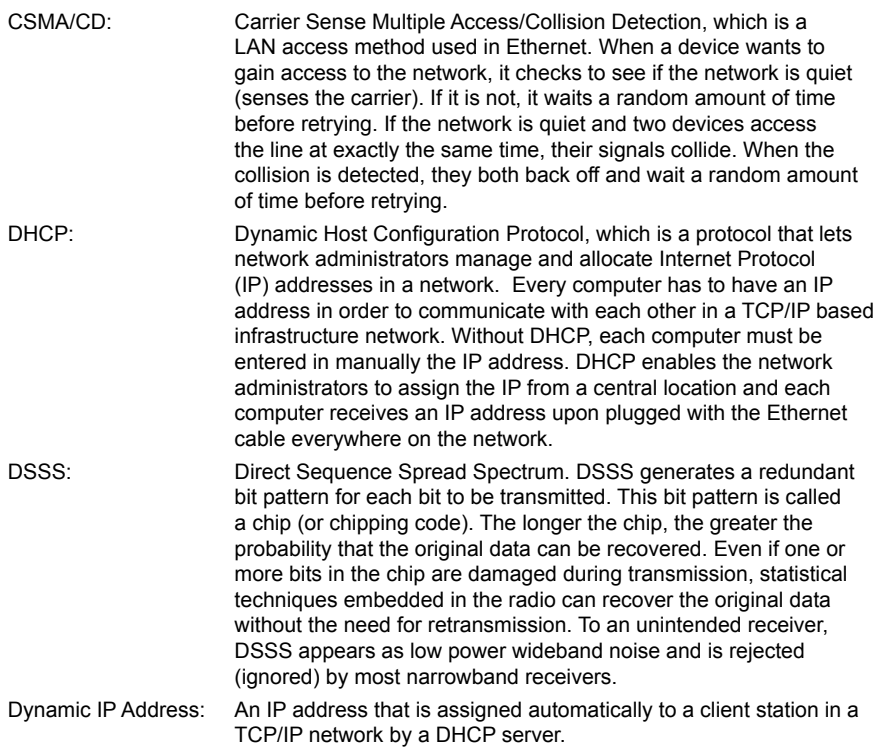

YML785 ReDownload from Www.Somanuals.com. All Manuals Search And Download.

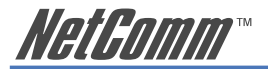

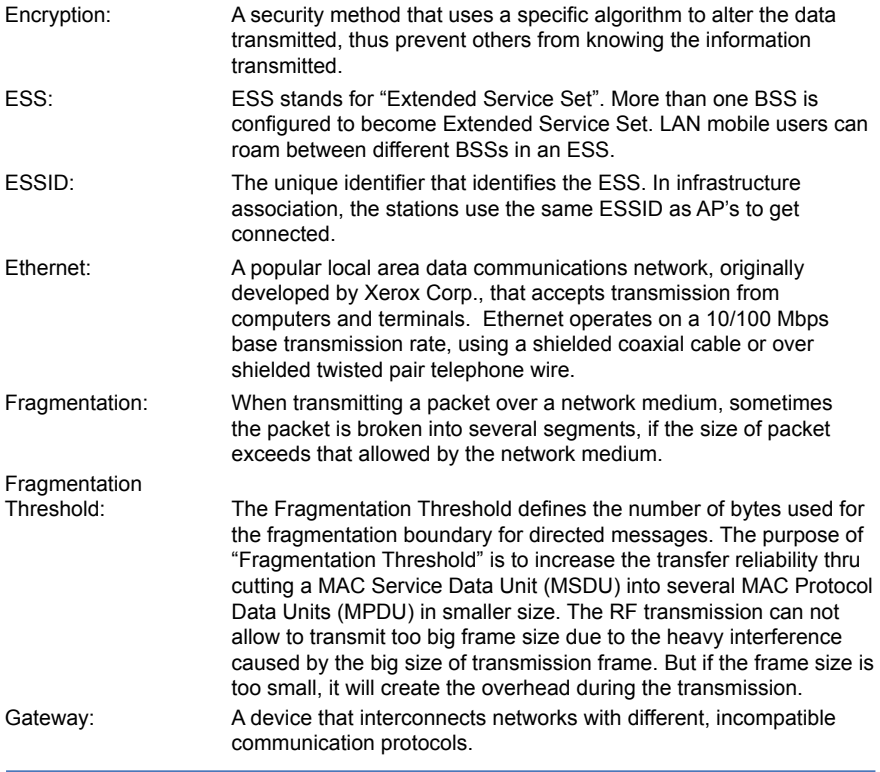

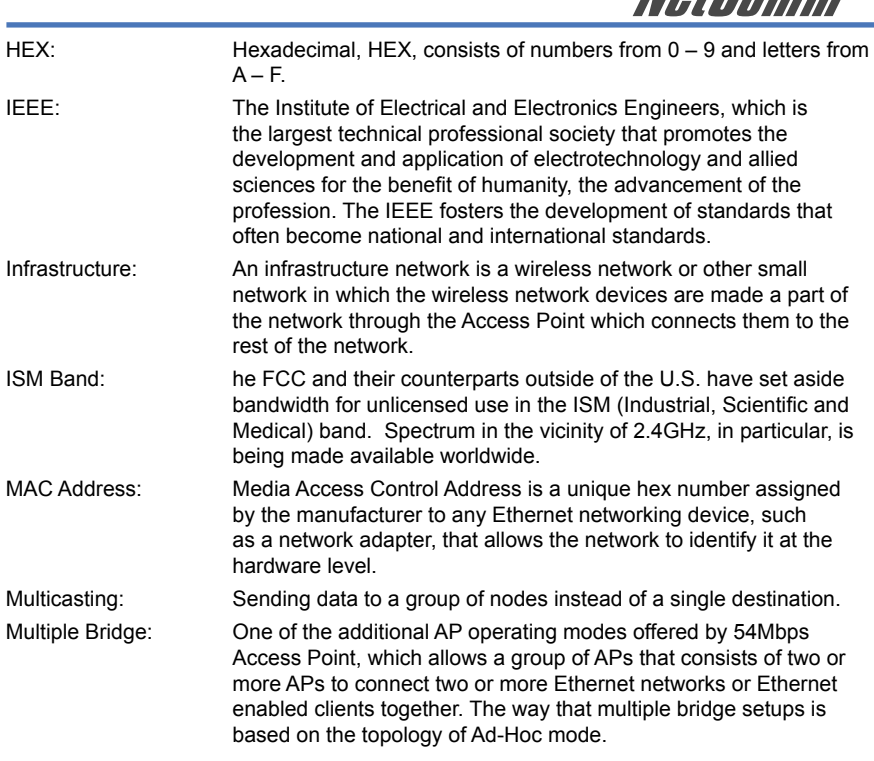

**NotPomm** 

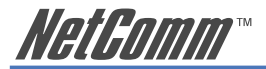

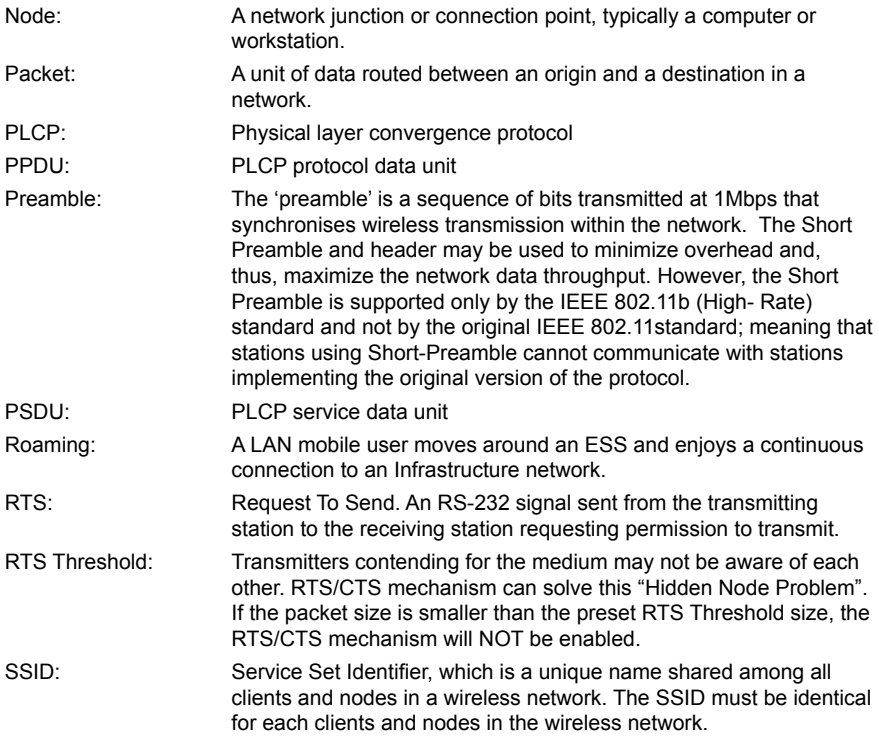

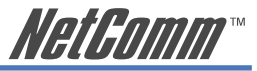

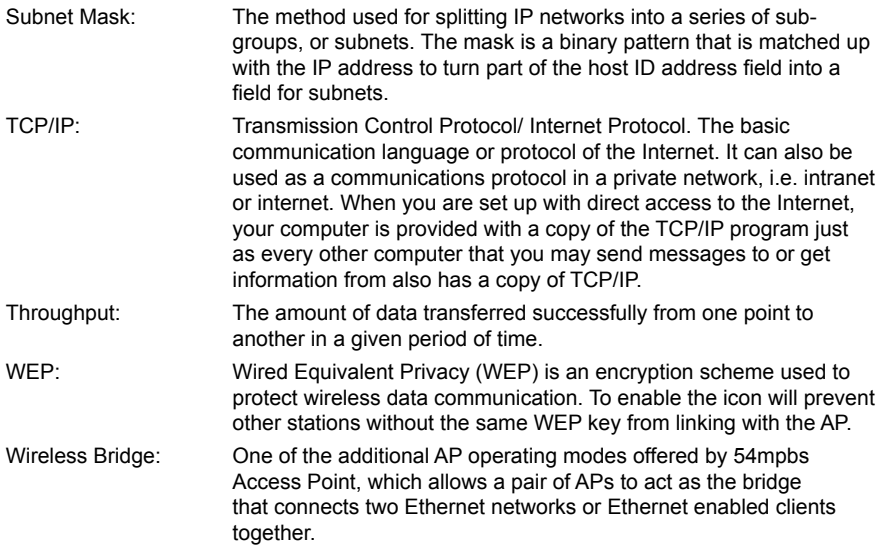

<span id="page-31-0"></span>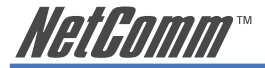

# **APPENDIX B: Registration and Warranty Information**

All NetComm Limited ("NetComm") products have a standard 12 month warranty from date of purchase against defects in manufacturing and that the products will operate in accordance with the specifications outlined in the User Guide. However some products have an extended warranty option (please refer to your packaging). To be eligible for the extended warranty you must supply the requested warranty information to NetComm within 30 days of the original purchase by registering on-line via the NetComm web site at:

#### **www.netcomm.com.au**

### **Contact Information**

If you have any technical difficulties with your product, please do not hesitate to contact NetComm's Customer Support Department.

Email: support@netcomm.com.au Fax: (+612) 9424-2010 Web: www.netcomm.com.au

# **Copyright Information**

This manual is copyright. Apart from any fair dealing for the purposes of private study, research, criticism or review, as permitted under the Copyright Act, no part may be reproduced, stored in a retrieval system or transmitted in any form, by any means, be it electronic, mechanical, recording or otherwise, without the prior written permission of NetComm Limited. NetComm Limited accepts no liability or responsibility, for consequences arising from the use of this product. Please note that the images used in this document may vary slightly from those of the actual product. Specifications are accurate at the time of the preparation of this document but are subject to change without notice.

NetComm Limited reserves the right to change the specifications and operating details of this product without notice. NetComm is a registered trademark of NetComm Limited. All other trademarks are acknowledged the property of their respective owners.

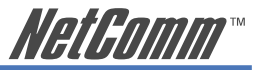

# <span id="page-32-0"></span>**Customer Information**

ACA (Australian Communications Authority) requires you to be aware of the following information and warnings:

- (1) This unit shall be connected to the Telecommunication Network through a line cord which meets the requirements of the ACA TS008 Standard.
- (2) This equipment has been tested and found to comply with the Standards for C-Tick and or A-Tick as set by the ACA. These standards are designed to provide reasonable protection against harmful interference in a residential installation. This equipment generates, uses, and can radiate radio noise and, if not installed and used in accordance with the instructions detailed within this manual, may cause interference to radio communications. However, there is no guarantee that interference will not occur with the installation of this product in your home or office. If this equipment does cause some degree of interference to radio or television reception, which can be determined by turning the equipment off and on, we encourage the user to try to correct the interference by one or more of the following measures:
	- Change the direction or relocate the receiving antenna.
	- Increase the separation between this equipment and the receiver.
	- Connect the equipment to an alternate power outlet on a different power circuit from that to which the receiver/TV is connected.
	- Consult an experienced radio/TV technician for help.
- (3) The power supply that is provided with this unit is only intended for use with this product. Do not use this power supply with any other product or do not use any other power supply that is not approved for use with this product by NetComm. Failure to do so may cause damage to this product, fire or result in personal injury.

<span id="page-33-0"></span>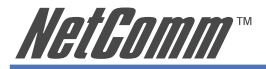

#### **Product Warranty**

The warranty is granted on the following conditions:

- 1. This warranty extends to the original purchaser (you) and is not transferable;
- 2. This warranty shall not apply to software programs, batteries, power supplies, cables or other accessories supplied in or with the product;
- 3. The customer complies with all of the terms of any relevant agreement with NetComm and any other reasonable requirements of NetComm including producing such evidence of purchase as NetComm may require:
- 4. The cost of transporting product to and from NetComm's nominated premises is your responsibility; and,
- 5. NetComm does not have any liability or responsibility under this warranty where any cost, loss, injury or damage of any kind, whether direct, indirect, consequential, incidental or otherwise arises out of events beyond NetComm's reasonable control. This includes but is not limited to: acts of God, war, riot, embargoes, acts of civil or military authorities, fire, floods, electricity outages, lightning, power surges, or shortages of materials or labour.
- 6. The customer is responsible for the security of their computer and network at all times. Security features may be disabled within the factory default settings. NetComm recommends that you enable these features to enhance your security.

The warranty is automatically voided if:

- 1. You, or someone else, use the product, or attempts to use it, other than as specified by NetComm;
- 2. The fault or defect in your product is the result of a voltage surge subjected to the product either by the way of power supply or communication line, whether caused by thunderstorm activity or any other cause(s);
- 3. The fault is the result of accidental damage or damage in transit, including but not limited to liquid spillage:
- 4. Your product has been used for any purposes other than that for which it is sold, or in any way other than in strict accordance with the user manual supplied;
- 5. Your product has been repaired or modified or attempted to be repaired or modified, other than by a qualified person at a service centre authorised by NetComm; and,
- 6. The serial number has been defaced or altered in any way or if the serial number plate has been removed.

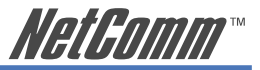

#### <span id="page-34-0"></span>**Limitations of Warranty**

The Trade Practices Act 1974 and corresponding State and Territory Fair Trading Acts or legalisation of another Government ("the relevant acts") in certain circumstances imply mandatory conditions and warranties which cannot be excluded. This warranty is in addition to and not in replacement for such conditions and warranties.

To the extent permitted by the Relevant Acts, in relation to your product and any other materials provided with the product ("the Goods") the liability of NetComm under the Relevant Acts is limited at the option of NetComm to:

- Replacement of the Goods; or
- Repair of the Goods; or
- Payment of the cost of replacing the Goods; or
- Payment of the cost of having the Goods repaired.

NetComm® NETCOMM LIMITED ABN 85 002 490 486 PO Box 1200, Lane Cove NSW 2066 Australia P: 02 9424 2070 F: 02 9424 2010 **Broadband Solutions E:** sales@netcomm.com.au W: www.netcomm.com.au **Download from Www.Somanuals.com. All Manuals Search And Download.** 

Free Manuals Download Website [http://myh66.com](http://myh66.com/) [http://usermanuals.us](http://usermanuals.us/) [http://www.somanuals.com](http://www.somanuals.com/) [http://www.4manuals.cc](http://www.4manuals.cc/) [http://www.manual-lib.com](http://www.manual-lib.com/) [http://www.404manual.com](http://www.404manual.com/) [http://www.luxmanual.com](http://www.luxmanual.com/) [http://aubethermostatmanual.com](http://aubethermostatmanual.com/) Golf course search by state [http://golfingnear.com](http://www.golfingnear.com/)

Email search by domain

[http://emailbydomain.com](http://emailbydomain.com/) Auto manuals search

[http://auto.somanuals.com](http://auto.somanuals.com/) TV manuals search

[http://tv.somanuals.com](http://tv.somanuals.com/)